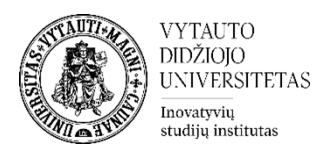

## **Mokomasis turinys – Rinkmenos failo pateikimas 1 įkėlimo būdas** *naudojant pridėjimą per išteklius*

Pateikite mokomąjį turinį tekstu įkeliant į VDU Nuotolinių studijų aplinką rinkmeną (failą). Įjunkite redagavimo režimą studijų dalyke:

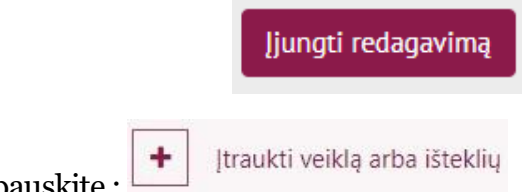

Temos apačioje paspauskite :

Pasirinkite **Rinkmena (failas)**išteklių:

## Pridėti veiklą ar išteklių  $\pmb{\times}$ leškoti Viskas Veiklos lštekliai ō 日 冝  $\bf \bm \Theta$ 目  $|\mathbb{P}_\mathcal{B}|$ **BigBlueButtonB** Grįžtamasis Antraštė Aplankas **Diskusijos** Duomenų bazė N ryšys ☆ 0 ☆ 0 ☆ 0  $\bm{\hat{\omega}}$  or ☆  $\bullet$ ☆ 0 U 28  $\mathbf{h}$ H-P H-P Grupių Grupių Interaktyvus pasirinkimas savarankiška... H<sub>5</sub>P HotPot turinys Knyga ☆ 0 ☆ 0 ☆ 0 ☆ 0 ☆ 0 ☆ 6 ନ  $\bigoplus$ ₩ 嘞 Medžiaga + Minčių MS Teams Paveikslų savitikros testas Pasirinkimas žemėlapis Meeting Nuoroda galerija ☆  $\theta$ ☆ 0 ☆ 0 ☆ 0 ☆  $\bullet$ ☆ 0  $\infty$ 冒 ப  ⊕ ख्रि ₩ Rinkmena Studentų darbų Pažymėjimas Pokalbis Puslapis (failas) SCORM paketas katalogas ☆ 0 ☆ ❶ ☆ ❶ ☆  $\bf{0}$ ☆ ❶ ☆ ❶ 風 這 a.  $\mathbb{F}$ m  $\overline{56}$

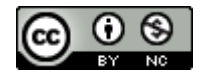

Šis [VDU Inovatyvių studijų instituto](http://studyonline.lt/) sukurtas objektas yra platinamas pagal [Creative](http://creativecommons.org/licenses/by-nc/4.0/)  Commons Priskyrimas - [Nekomercinis naudojimas 4.0 Tarptautinė licenciją](http://creativecommons.org/licenses/by-nc/4.0/). 2023-07

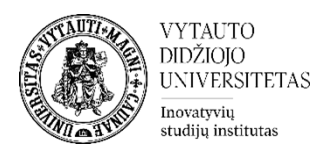

Suteikite rinkmenai **Pavadinimą.** Pateikite **dokumentą** (rekomenduojame **pdf** formatu, tačiau galimi ir kiti formatai doc / ppt / xls ir kt.) Failus galima įkelti iki 10Mb dydžio. Įkeltiems pdf, doc, xls, ppt failams suteikiama vienoda ikona. Pdf failus atidarys naršyklė, o doc, xls, ppt reikės parsisiųsti.

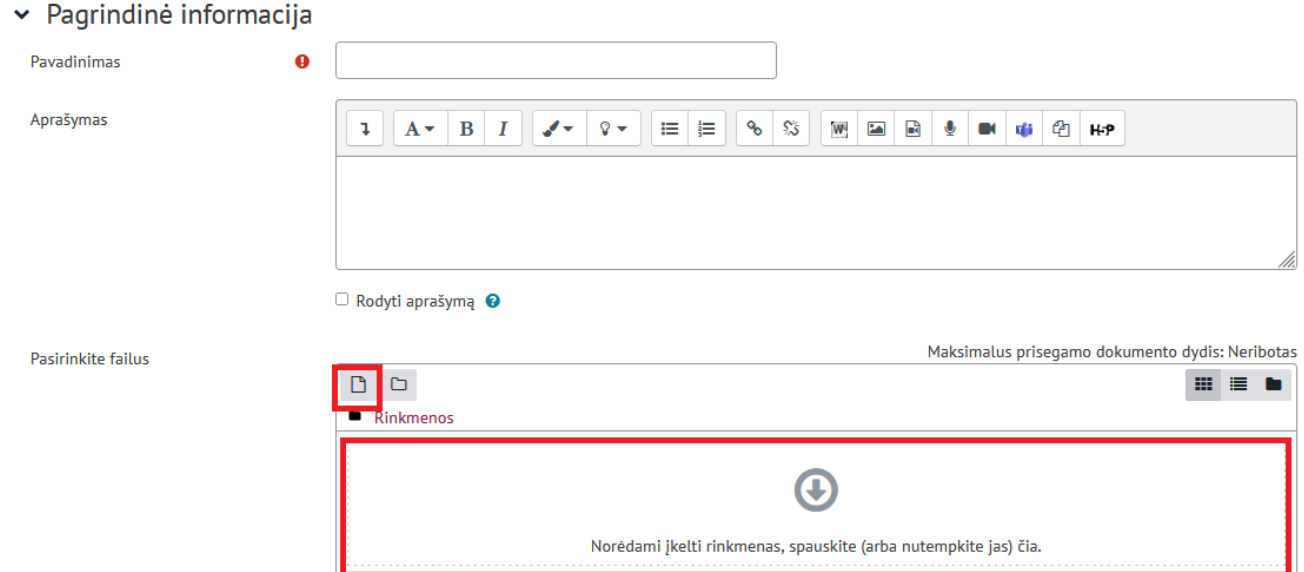

**Papildomi parametrai** skiltyje pasirinkite kokią papildomą informaciją studentams pateikti prie įkeltos rinkmenos.

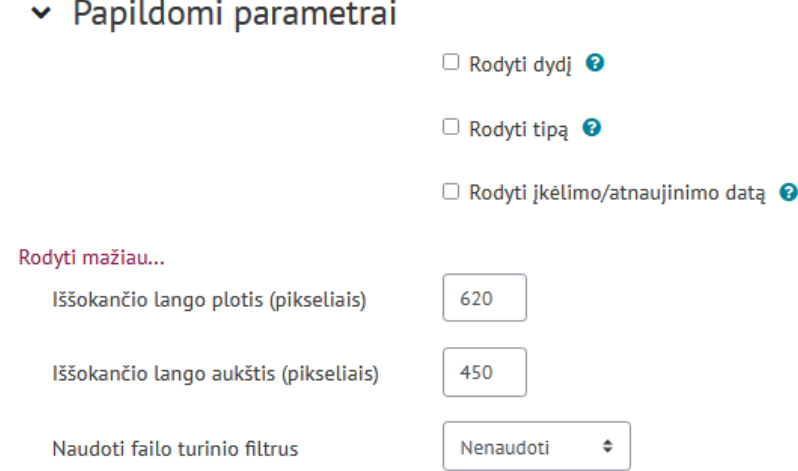

**Veiklos išbaigtumas** skiltyje suteikite galimybę studentui pasižymėti rinkmeną kaip jau perskaityta rankiniu būdu.

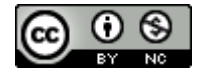

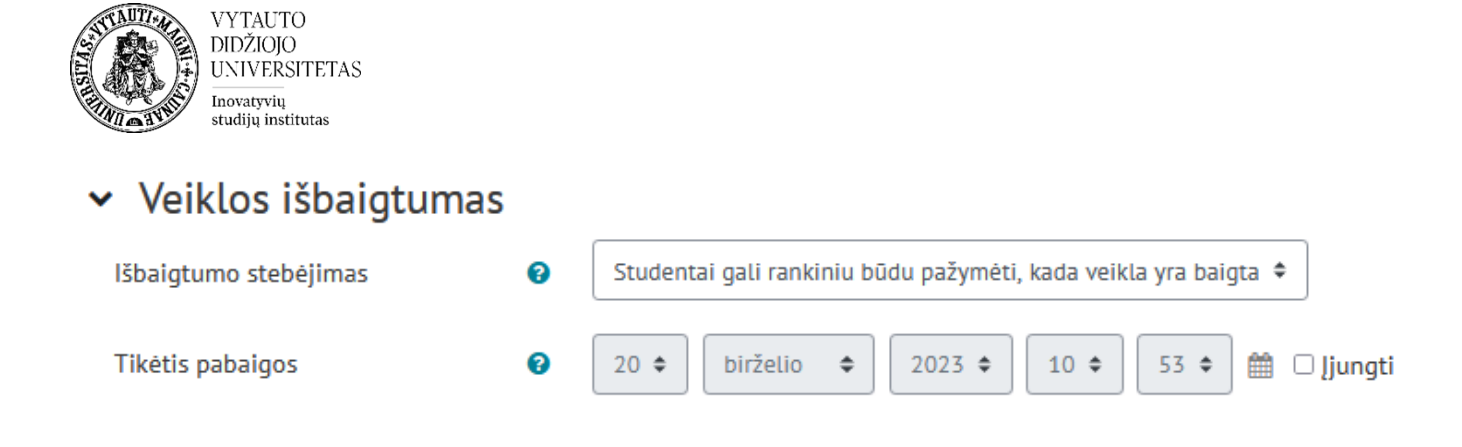

## *2 įkėlimo būdas*

Pateikite mokomąjį turinį tekstu įkeliant į VDU Nuotolinių studijų aplinką rinkmeną (failą).

Jjungti redagavimą Įjunkite redagavimo režimą studijų dalyke: Įtempkite norimą failą iš savo kompiuterio paspausdami pele ant savo rinkmenos ir neatleidžiant pelės tempkite ją į dalyko pasirinktą temą:

 $\vee$  Tema X  $\triangle$  $\mathbf{I}$ Pateikite Temos X mokomąjį turinį FAILAS Pažymėti kaip atliktą  $\cdot$ Mokomasis turinys failas 2  $+$ Įtraukti veiklą arba išteklių

Norėdami pervadinti rinkmeną, spauskite prie rinkmenos esančią – ikoną.

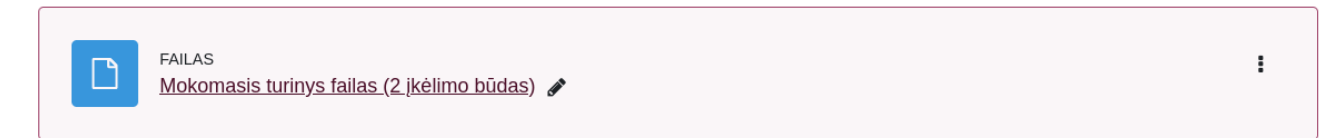

## Aktyviame langelyje suveskite norimą pavadinimą

 $\vee$  Tema X  $\triangle$ ŧ Pateikite Temos X mokomąjį turinį "Escape" klavišas - atšaukti, "Enter" - kada baigsit ÷ Mokomasis turinys - failas (2 įkėlimo būdas)  $\ddot{}$ Įtraukti veiklą arba išteklių

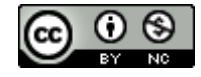

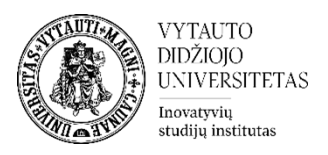

ir spauskite **ENTER** klavišą (ESCAPE klavišas - atšaukti)**.** Įtempiant garso (mp3) /vaizdo (mp4) failus paklausia ar norima įkelti kaip mediją failą, ar kaip failo išteklių.

Ką norėtumėte daryti su šiuo failu 'PETER.ROACH.ENGLISH.PHONETICS.AND.PHONO 01-NULL.mp3'?

- · Įdėti mediją į kurso puslapį
- Sukurti failo išteklių

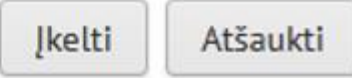

Sekančiame pavyzdyje garso (mp3) ir vaizdo (mp4) failai įtempti kaip medijos failai. Failus įtempti galima iki 10Mb.

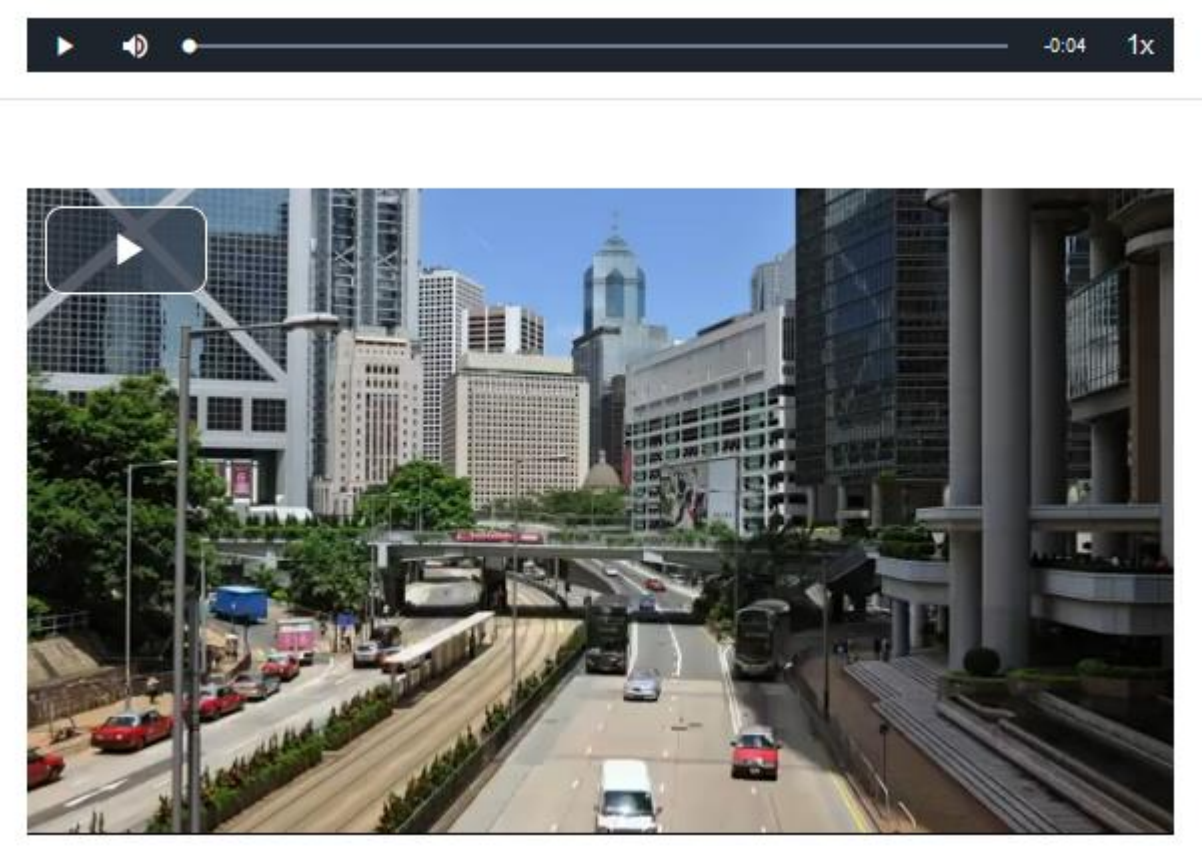

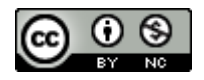

Šis [VDU Inovatyvių studijų instituto](http://studyonline.lt/) sukurtas objektas yra platinamas pagal [Creative](http://creativecommons.org/licenses/by-nc/4.0/)  Commons Priskyrimas - [Nekomercinis naudojimas 4.0 Tarptautinė licenciją](http://creativecommons.org/licenses/by-nc/4.0/). 2023-07